## FICHE DE RENSEIGNEMENT

1 – Connectez-vous à votre espace personnel en cliquant sur le lien suivant : https://www.espace-citoyens.net/versailles/espace-citoyens/

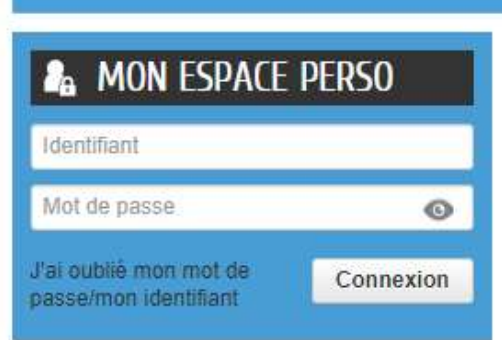

2 – Pour remplir la fiche de renseignement cliquez sur « Créer une inscription »

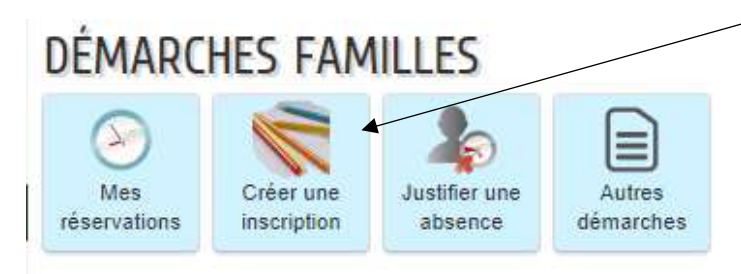

3 – Cliquez sur « Fiche de renseignements 2021/2022 »

Fiche de renseignements 2021-2022

4 – La page suivante s'ouvre puis cliquez sur « Commencer »

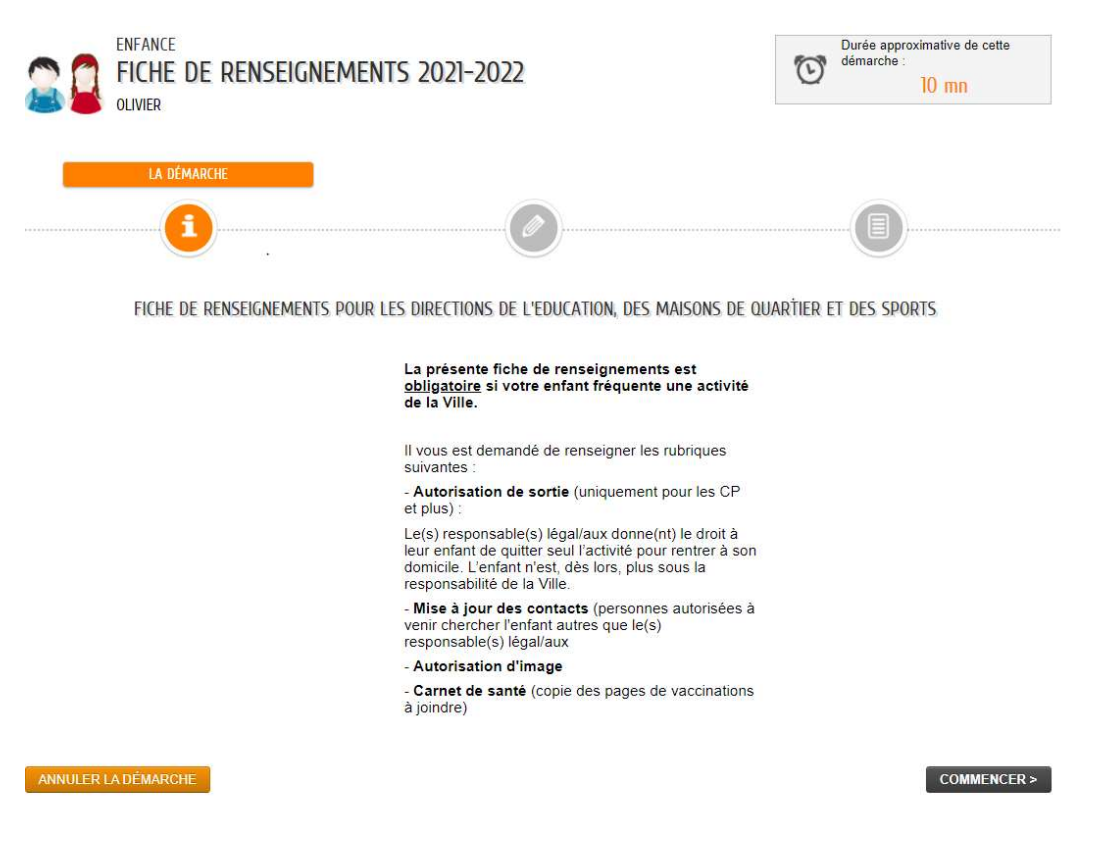

5 – Compléter le formulaire, allez à l'étape suivant pour vérifier le récapitulatif et valider votre demande.

## CREATION D'UN NOUVEAU CONTACT

1 – Connectez-vous à votre espace personnel en cliquant sur le lien suivant :

https://www.espace-citoyens.net/versailles/espace-citoyens/Home/AccueilPublic

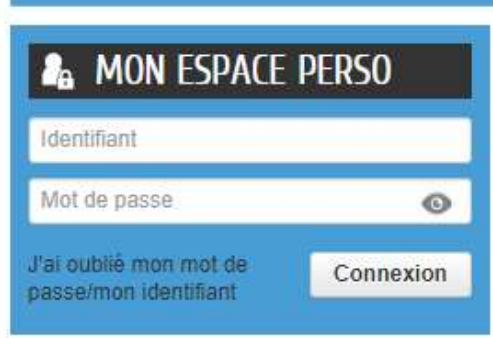

2- Pour faire la demande d'un nouveau contact dans votre famille cliquez sur « Entourage »

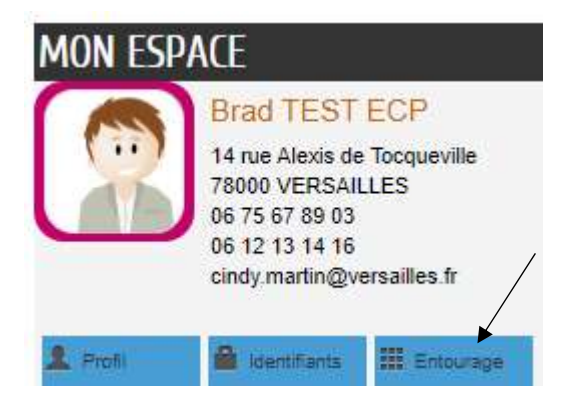

3 – Une nouvelle page s'ouvre. Cliquez sur « Ajouter à mon entourage enfance »

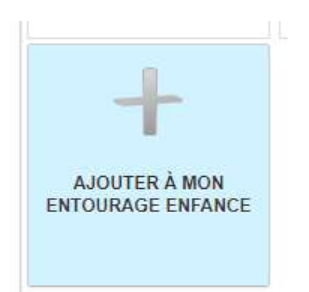

4 – Une nouvelle page s'ouvre, cliquez sur « Commencer »

5 – La demande s'ouvre, cliquez sur « Ajouter un contact » puis « Aller à l'étape suivante »

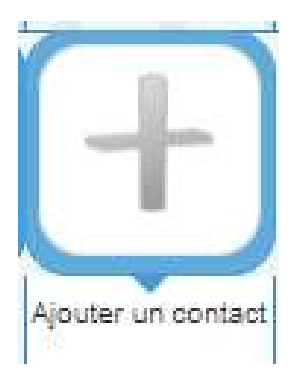

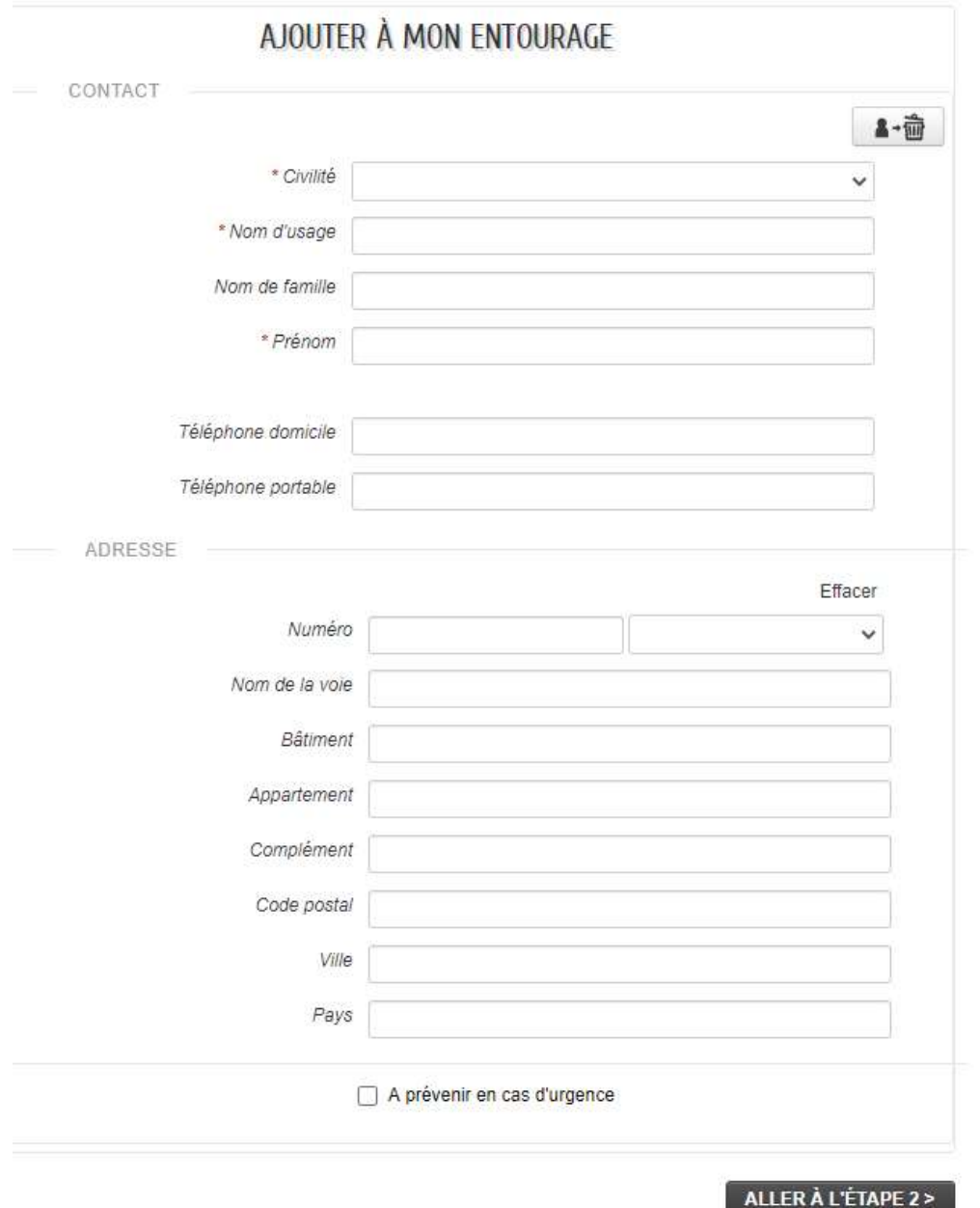

## 6 – Complétez la demande, puis cliquez sur « Aller à l'étape 2 »

7 – Le récapitulatif de votre demande apparait, vérifiez votre demande puis cliquez sur « Valider »

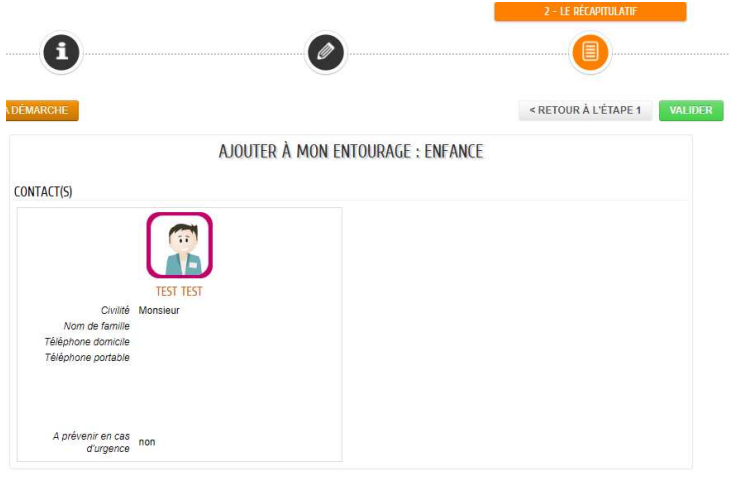

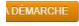

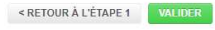